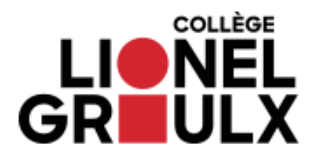

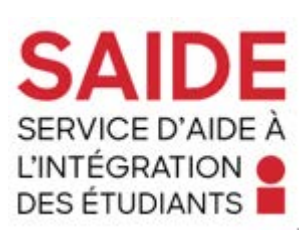

## Guide des procédures à suivre pour les services adaptés dans Col.NET à l'intention des enseignantes et enseignants

## Table des matières

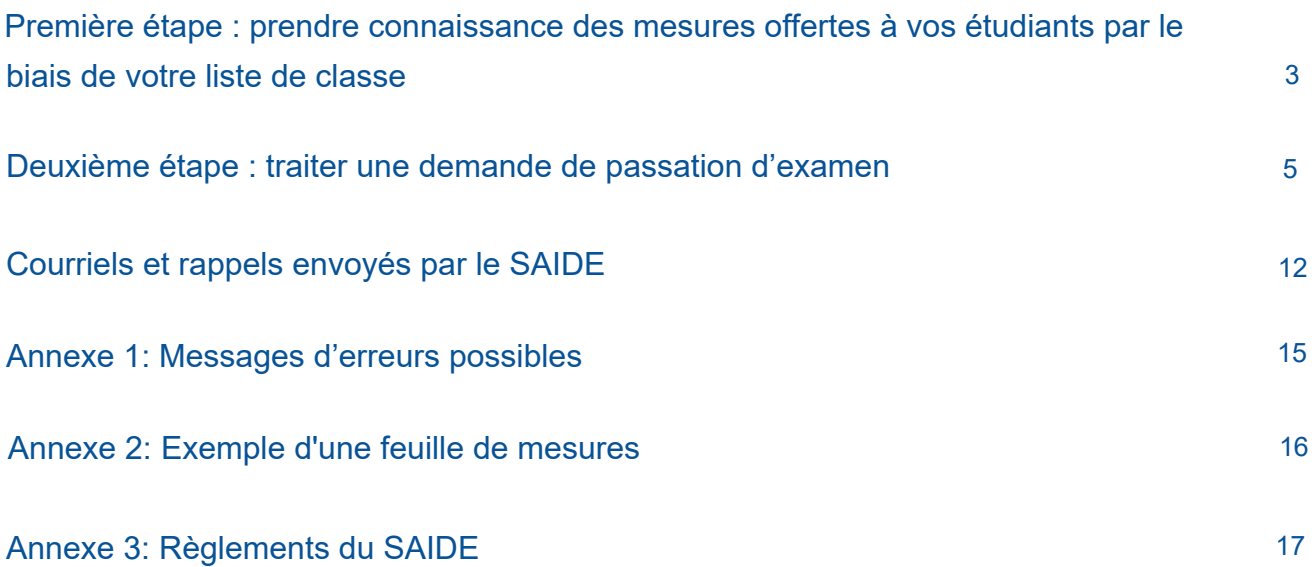

## Guide des procédures à suivre pour les services adaptés dans Col.Net à l'intention des enseignantes et des enseignants

Première étape : prendre connaissance des mesures offertes à vos étudiants inscrits au SAIDE par le biais de votre liste de classe

1. Rendez vous dans votre compte Col.Net.

2. Par la suite, cliquez sur l'onglet *Liste de classe*.

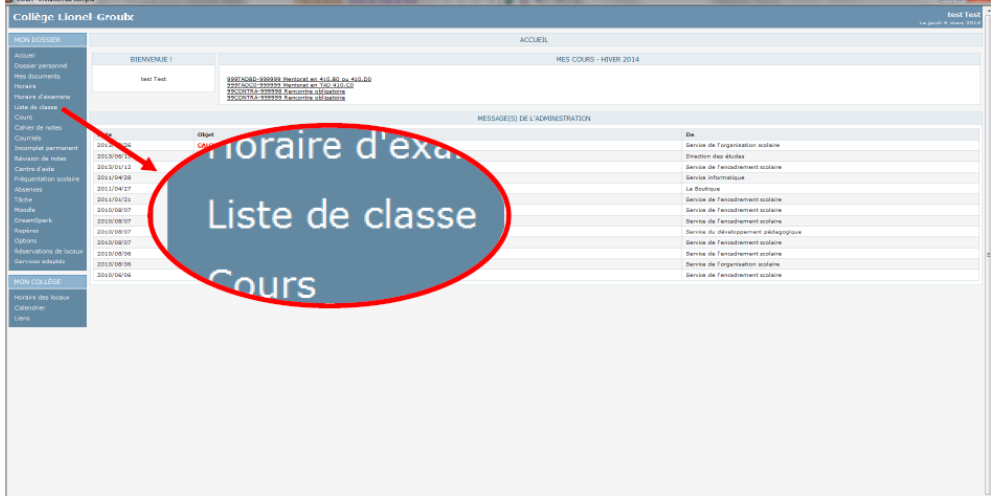

3. Votre liste de classe comprend une colonne s'intitulant Services adaptés.

Dans cette colonne, vous retrouverez les mesures dont chaque étudiant bénéficie au SAIDE.

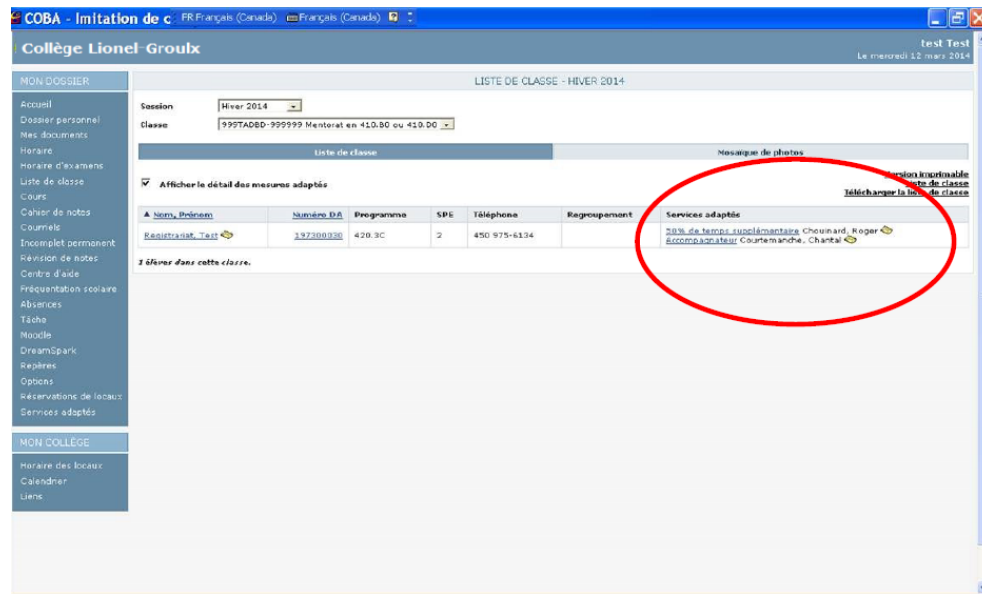

4. Pour en savoir davantage sur la ou les mesure(s) d'accommodement de votre étudiant, vous n'avez qu'à cliquer sur la mesure et une fenêtre explicative s'ouvrira. Vous y retrouverez le nom de la mesure accordée, une description détaillée ainsi que le nom de l'intervenant.e de l'étudiant.

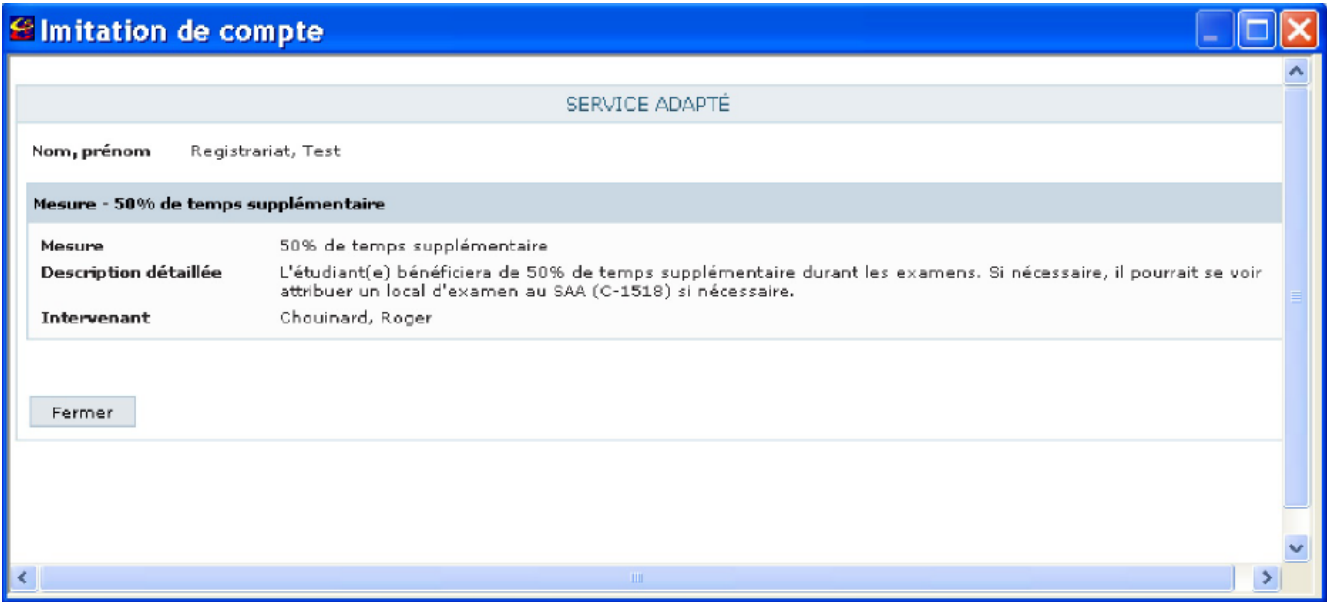

#### Deuxième étape : traiter une demande de passation d'examen

Lorsqu'un de vos étudiants inscrit au SAIDE désire faire une réservation de local pour passer un examen, vous recevrez un courriel vous avisant que vous avez une demande à traiter. Voici comment traiter cette demande.

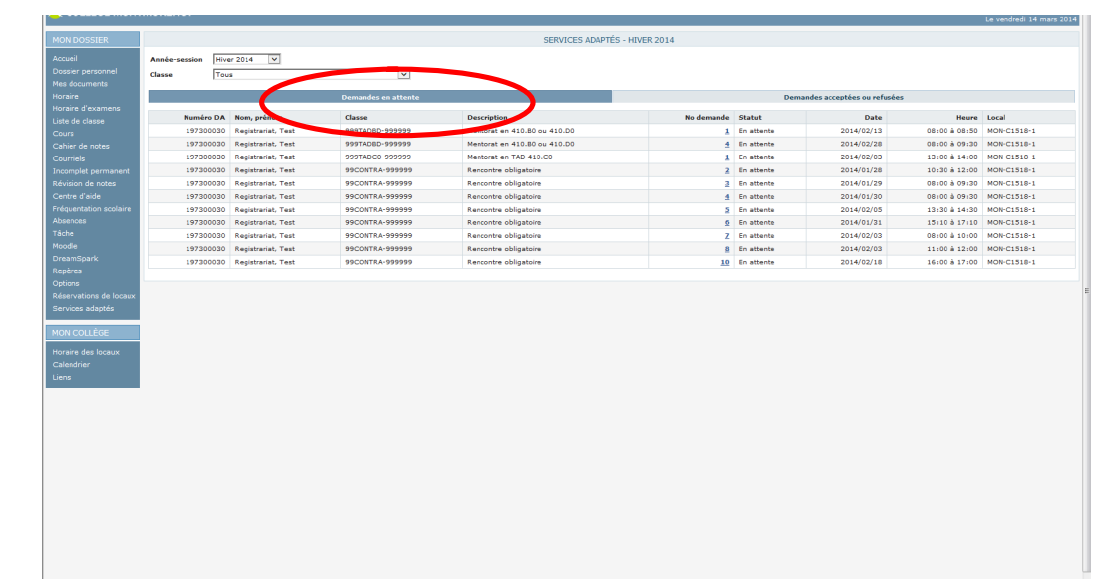

1. Toujours dans votre compte Col.Net sous l'onglet *Services adaptés* cliquez sur l'onglet *Demandes en attente*.

2. Au bas de cette page, vous trouverez un tableau réservé à la liste des demandes de passation d'examens que vous n'avez pas encore traitées. Il est possible que ce tableau soit vide pour l'instant si vous n'avez pas encore reçu de demandes de passation d'examens. Les demandes sont classées par ordre numérique.

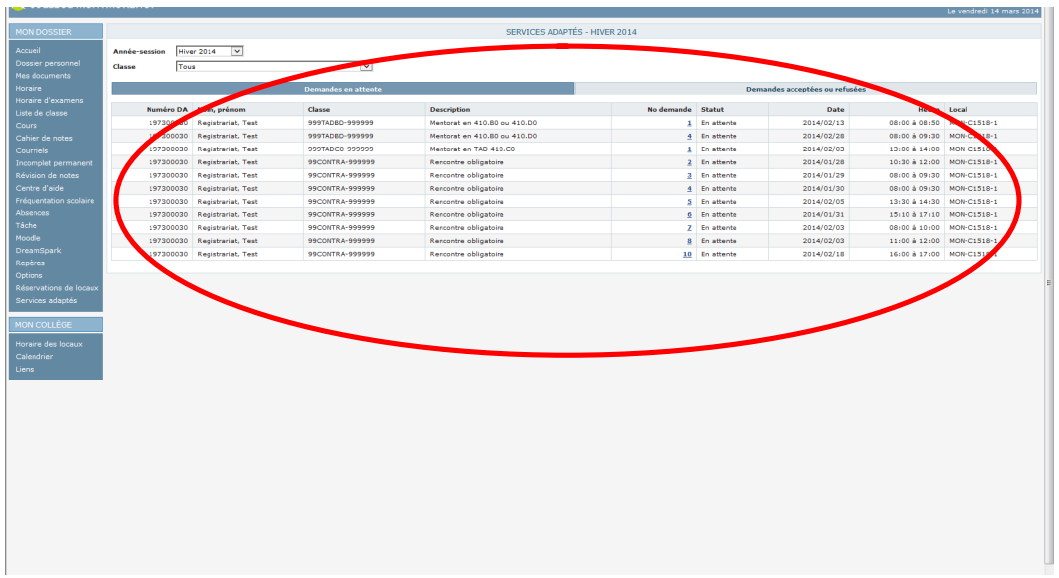

3. Pour traiter les demandes qui se trouvent dans ce tableau vous devez cliquer sur le numéro de la demande.

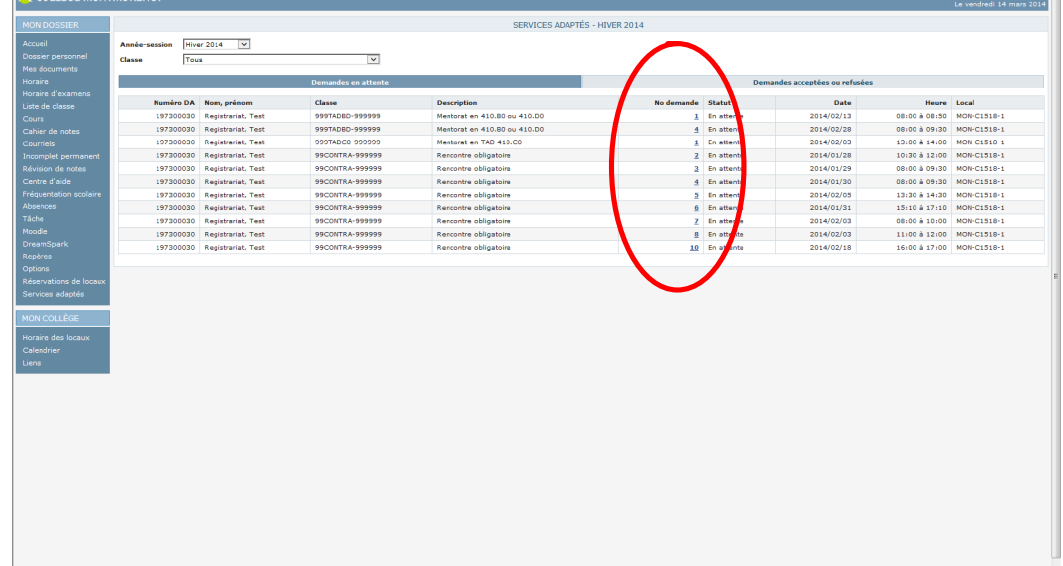

4. Vous serez alors redirigé vers le formulaire suivant :

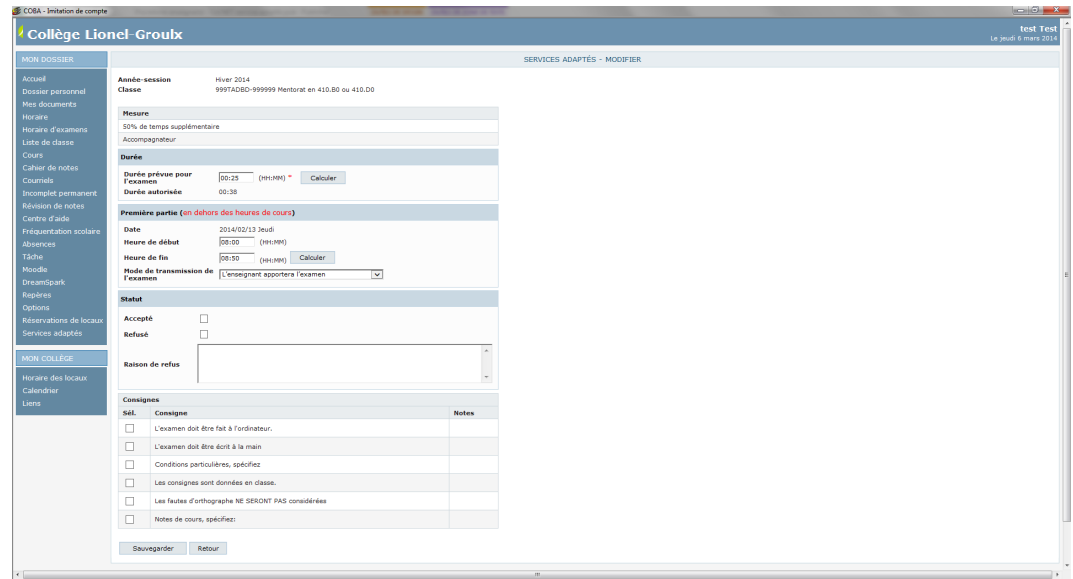

5. Dans le haut de cette fenêtre, se trouvent les informations de base soit l'année-session au cours de laquelle l'étudiant fait sa demande le numéro et le nom du cours et le programme dans lequel il est enseigné. Vous trouverez également les mesures d'accommodement de l'étudiant.

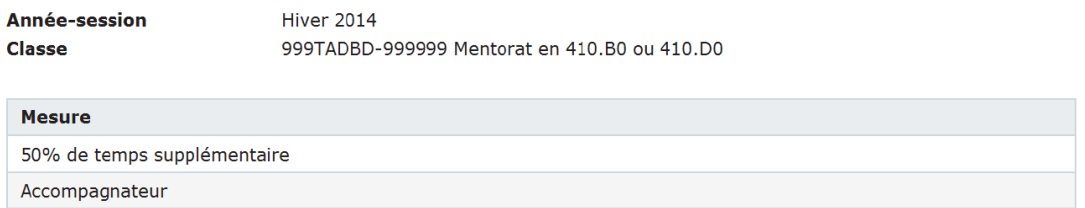

6. Assurez-vous que l'étudiant a correctement indiqué la *Durée prévue pour l'examen* selon le temps que vous accordez normalement pour faire cet examen. Si la mesure de l'étudiant lui donne droit à du temps supplémentaire la durée totale de l'examen sera modifiée automatiquement et affichée à *Durée autorisée*.

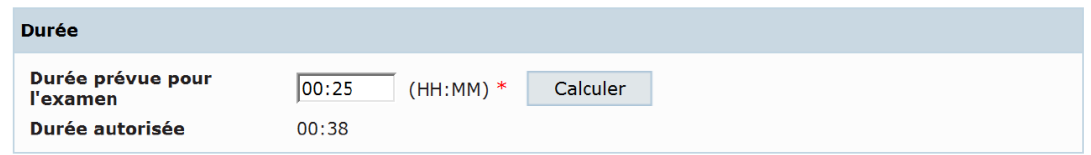

7. Nous ne pouvons pas modifier une demande une fois qu'elle est faite. S'il y a une erreur dans la durée, vous devez refuser la demande, en indiquant la raison, pour que l'étudiant puisse en faire une nouvelle

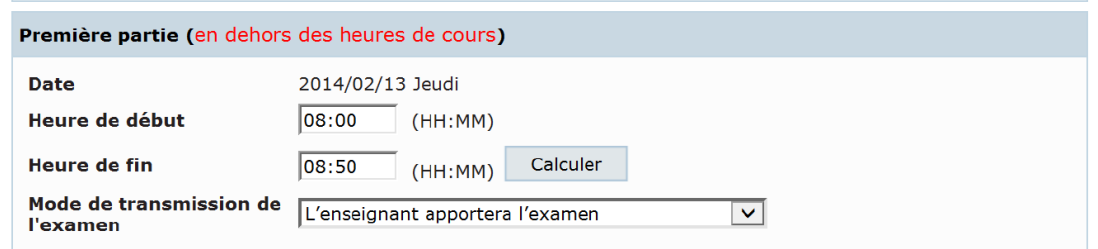

Vous devez également indiquer de quelle façon vous nous ferez parvenir l'examen par le biais de la liste déroulante du *Mode de transmission de l'examen***.**

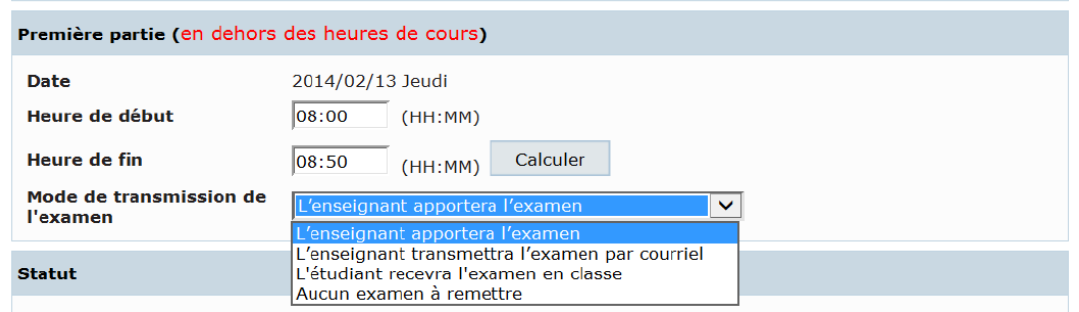

8. Dans la section suivante, vous devez inscrire si vous acceptez ou refusez la demande. Si vous la refusez, vous devez en indiquer la raison.

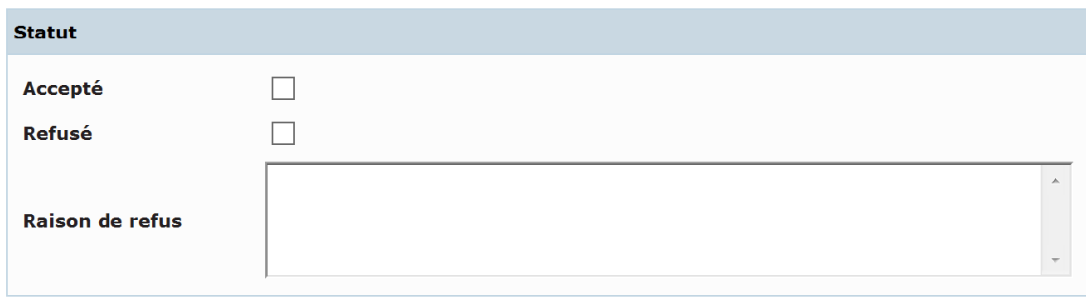

9. Pour terminer, vous devez indiquer vos consignes en cochant les cases correspondantes.

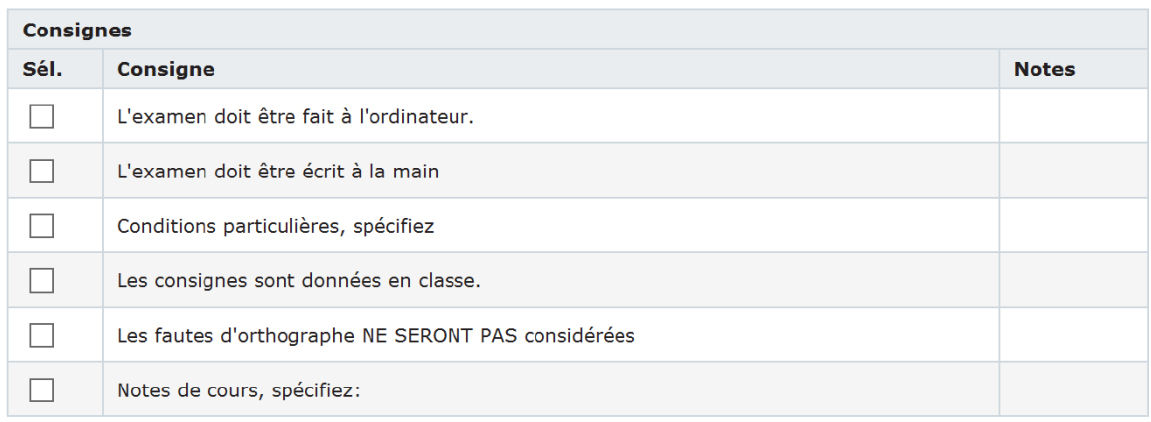

10. Selon les consignes cochées, une zone de texte apparaît pour vous permettre d'indiquer toutes autres spécifications nécessaires.

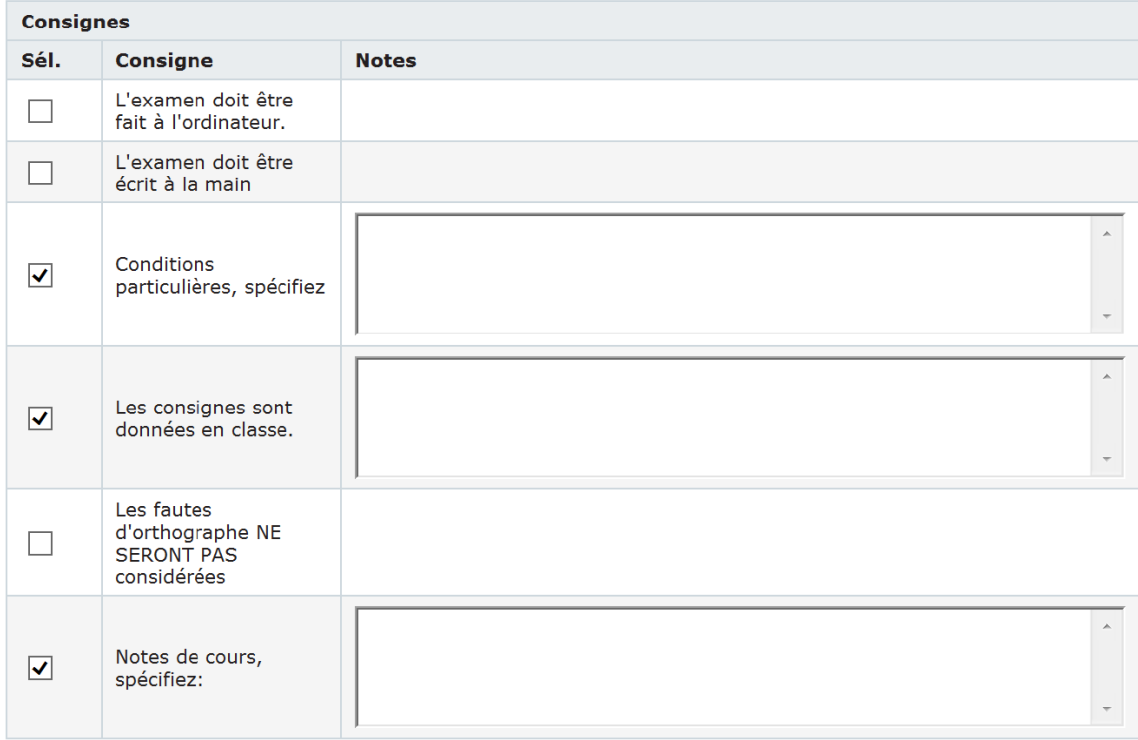

11. Pour sauvegarder la demande, cliquez sur *Sauvegarder* au bas de la fenêtre.

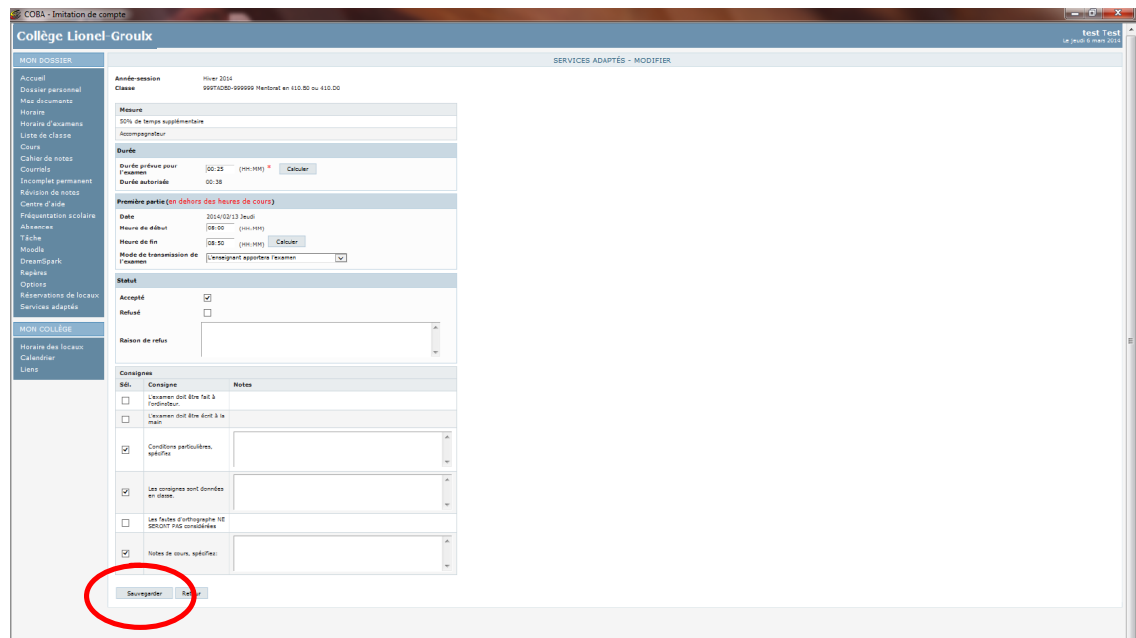

12. Vous reviendrez alors à l'onglet *Services adaptés.* Pour confirmer que vous avez traité la demande, cliquez sur l'onglet *Demandes acceptées ou refusées*.

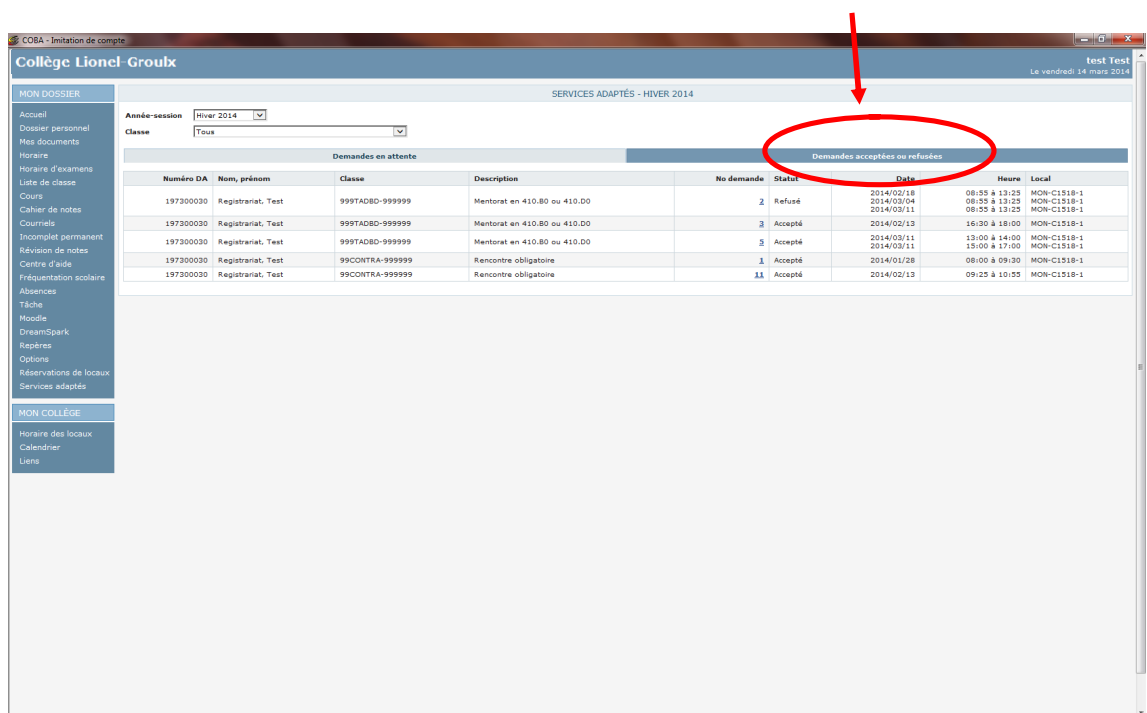

13. Sous cet onglet, toutes les demandes qui vous auront été adressées seront affichées ainsi que leur statut.

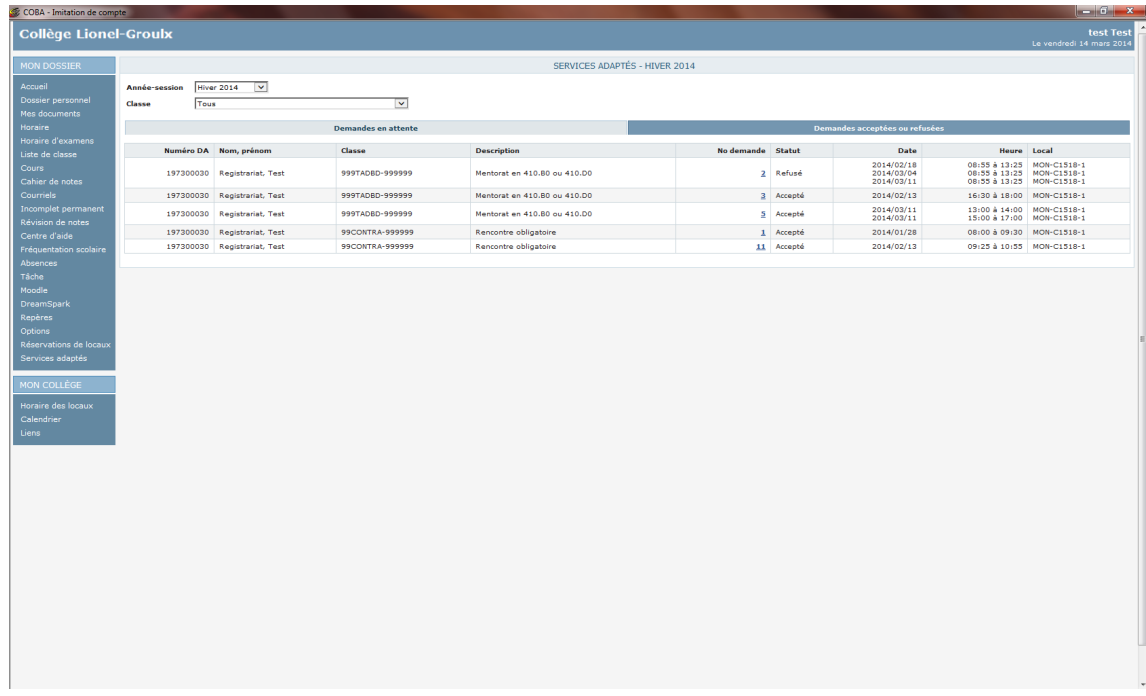

14. Pour consulter une demande que vous avez déjà traitée, cliquez sur le numéro de la demande. Le formulaire final apparaîtra.

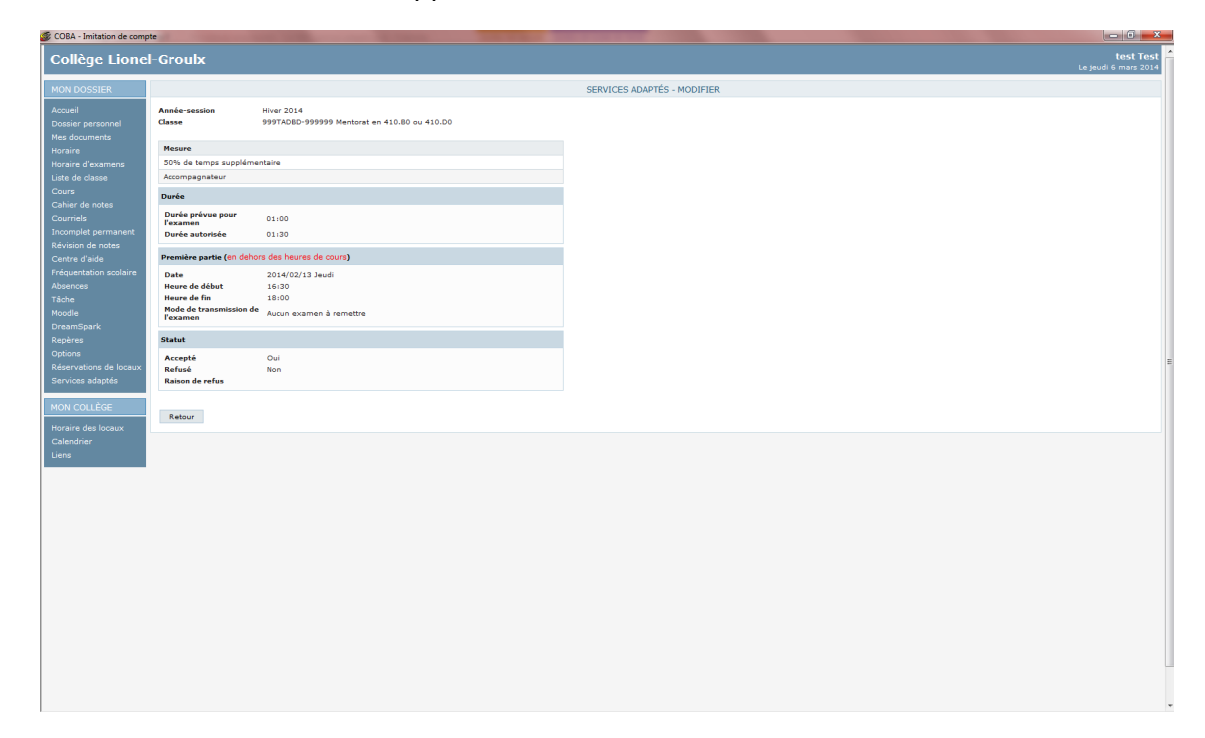

15. Dès que vous aurez accepté une demande, **le SAIDE sera avisé de la réservation de local pour passer l'examen**.

16. Vous pouvez nous faire parvenir l'examen de deux façons, soit en apportant la version papier au comptoir du SAIDE, au **D-313** ou nous l'envoyer par **Col.Net** au SAIDE. Prière de nous faire parvenir les copies dans un délai **48 heures** avant l'examen.

\*\*Il est important d'indiquer le nom de l'étudiant, la date ainsi que le titre du cours.\*\*

17. Pour récupérer les examens terminés, le processus demeure le même qu'auparavant. **Les examens seront disponibles à l'accueil du SAIDE (D-313) à votre nom, ou ils pourront vous être envoyés par Colnet.**

## Courriels et rappels envoyés par le SAIDE

Dès que votre étudiant remplit une demande, sa place est réservée pour passer l'examen.

Cependant, vous devez absolument traiter cette demande. Si vous l'approuvez, le SAIDE la recevra et la réservation sera automatiquement ajoutée à la liste d'examens.

Un courriel vous sera envoyé pour vous aviser que vous avez une demande à traiter. Vous trouverez ci-dessous un exemple de ce courriel.

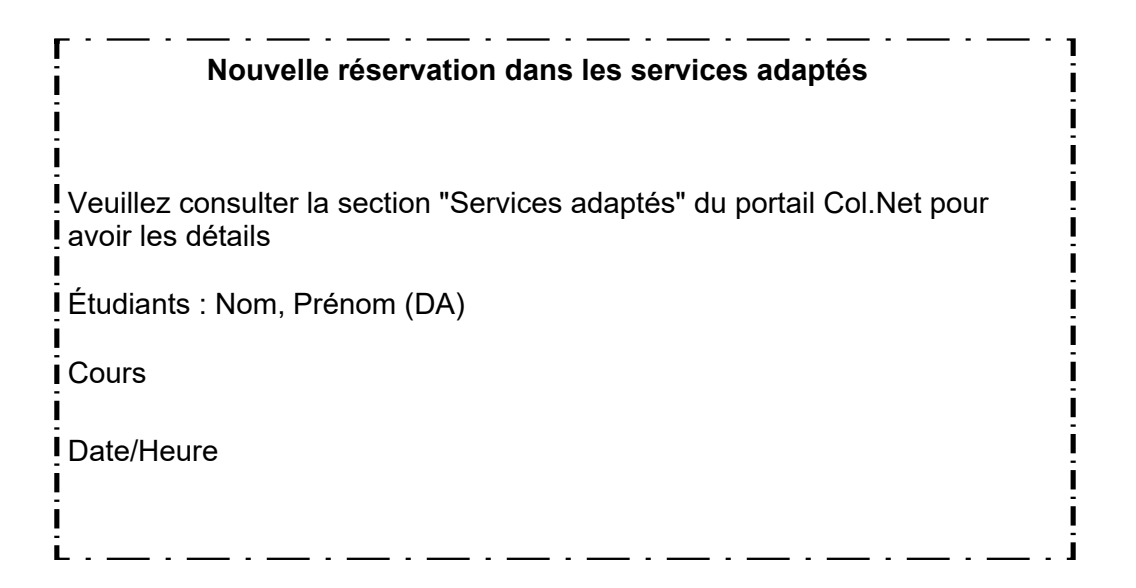

Si la demande demeure *en attente* trop longtemps, le SAIDE vous enverra un courriel de rappel.

Vous trouverez ci-dessous un exemple de ce courriel.

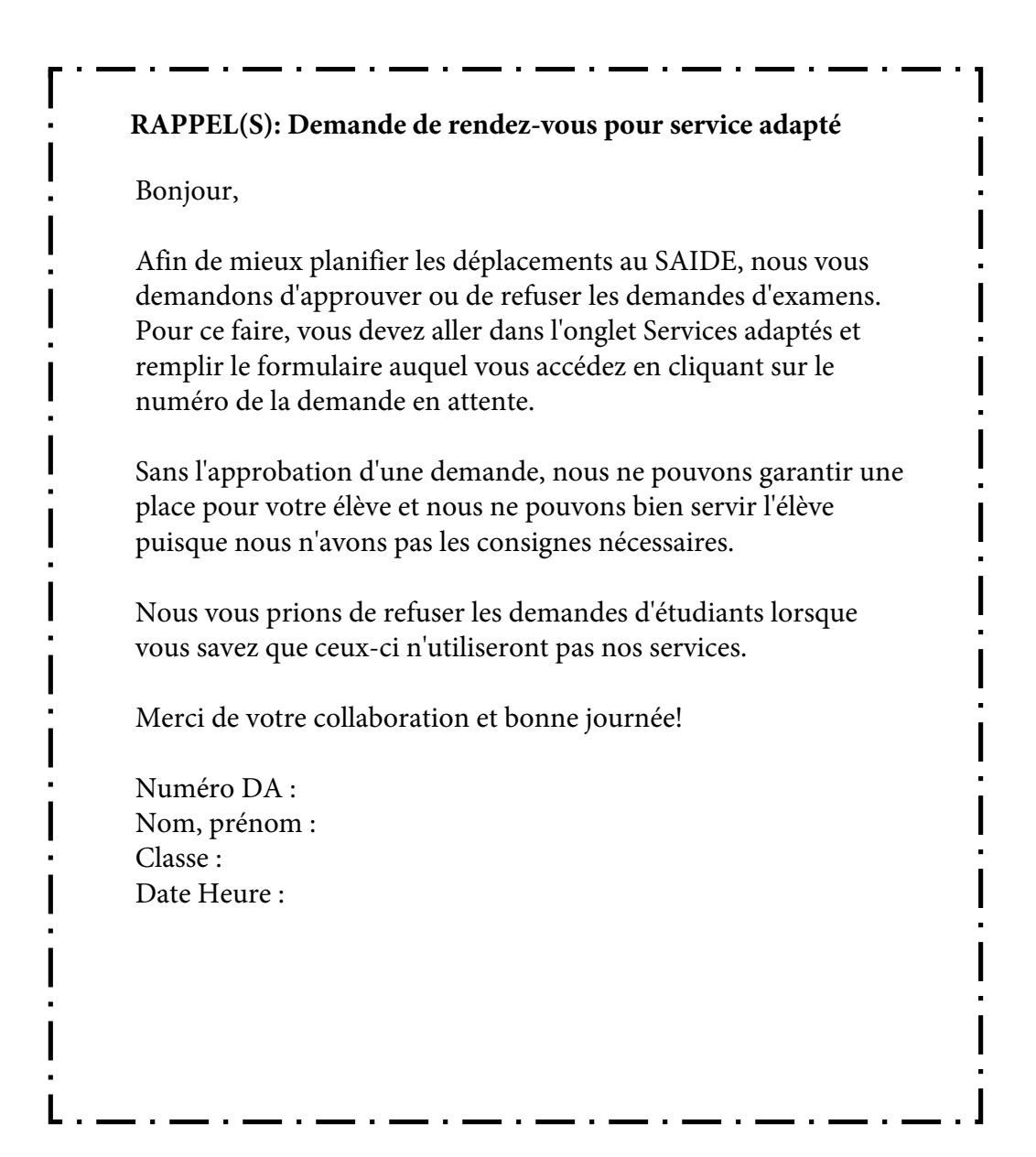

Au besoin, un courriel vous sera également envoyé pour vous rappeler de faire parvenir une copie de l'examen au SAIDE.

Vous trouverez ci-dessous un exemple de ce courriel.

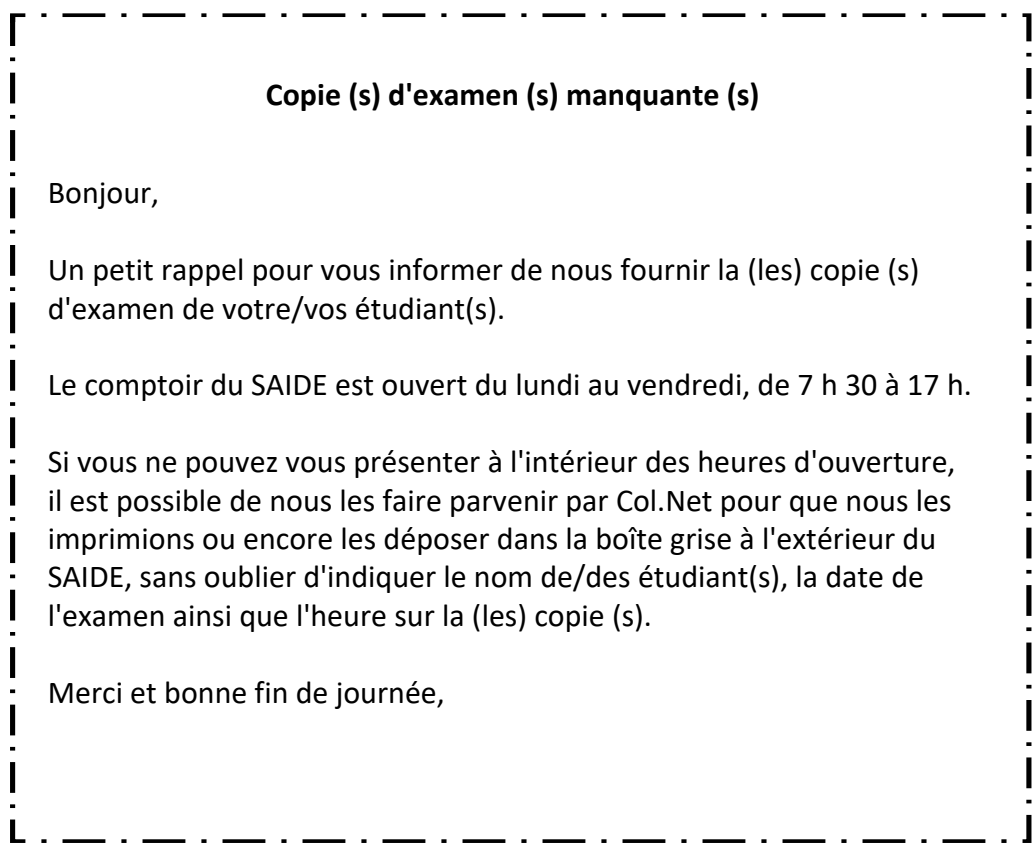

**Il est possible que des messages d'erreurs s'affichent lorsque vous remplissez ou traitez une demande. Il s'agit probablement d'une erreur mineure qui peut être facilement corrigée. Pour savoir pourquoi ce message d'erreurs apparaît et, par le fait même, savoir comment les corriger, référez-vous la** *Liste des messages d'erreurs possibles* **que vous trouverez en annexe.**

## Messages d'erreurs possibles

#### **Lége nde**

- [M] Minutes (15, 30, 45, 60, etc.)<br>[P] Partie (Première, deuxième o
- Partie (Première, deuxième ou troisième partie)
- [H] Heure (08:00, 10:30, 14 :15, etc.)
- [D] Date (03/02/2013, 15/05/2014, etc.)

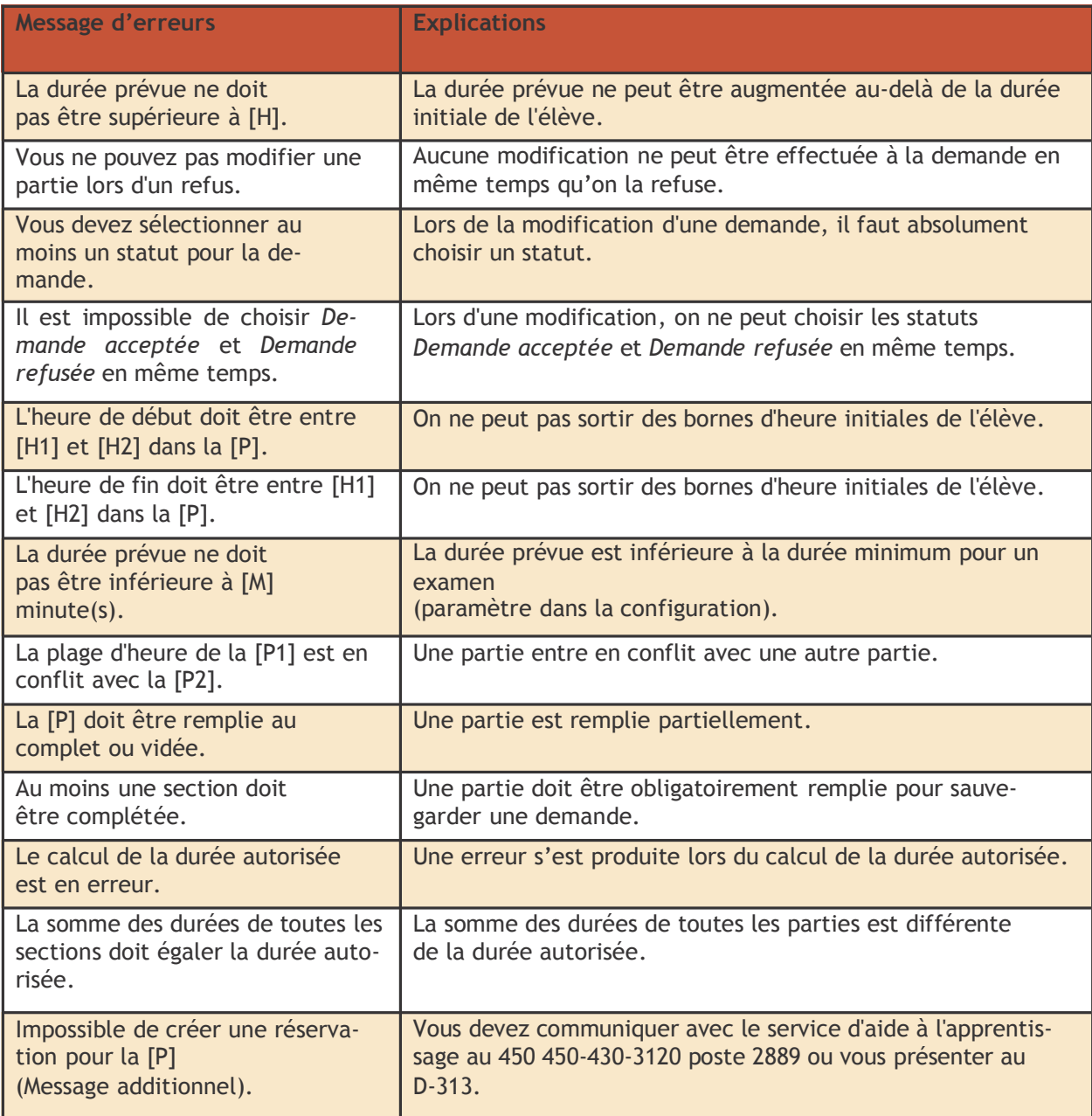

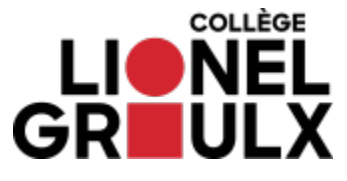

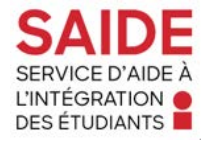

**\*\*\*Toute forme de violence verbale ou physique sera sanctionnée selon le code de vie du collège. La patience et la courtoisie sont attendues. \*\*\***

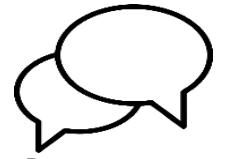

**Rencontrer tes enseignant lors des premières semaines de cours** Discuter de tes mesures adaptatives et de tes besoins dans leurs cours

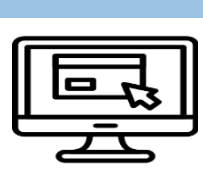

**Faire les réservations d'examen par Colnet**  La procédure est disponible sur Colnet dans la section *Services adaptés*

# **AVANT UN EXAMEN**

**Faire les réservations dès que possible** Le système n'accepte aucune réservation **moins d'une semaine avant l'examen**

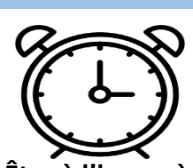

**Être à l'heure à l'examen au local D-313** En cas de retard, le temps sera perdu

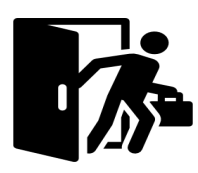

**local n'est possible**  Sauf si autorisation par un membre du personnel

#### **PENDANT UN EXAMEN**

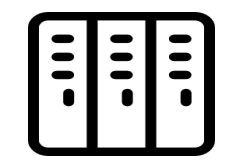

**Aucune sortie du Laisser tous les effets dans le casier (cellulaire, manteau, chapeau, foulard, casquette, sac) Le SAIDE dispose de quelques casiers, mais tu**  fermée seulement **dois avoir ton cadenas pour le verrouiller** Le casier est essentiel et non négociable

**Aucune nourriture n'est tolérée dans la salle d'examen**  Bouteille d'eau

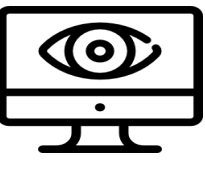

**Logiciel de surveillance des écrans** Aucune tricherie acceptée (le cas échéant, la copie est retirée et l'enseignant en sera avisé sur-le-champ)

#### **APRÈS UN EXAMEN**

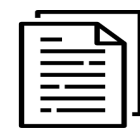

**Feuilles d'examen et documents relatifs à l'examen laissés au secrétariat**  En aucun cas un étudiant ne peut quitter le local avec une copie

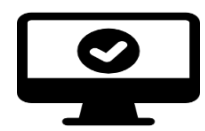

**Examen enregistré dans le compte étudiant SAIDE** Une fois la copie enregistrée et imprimée, il faut fermer l'ordinateur

**J'ai pris connaissance des règlements du SAIDE et je m'engage à les respecter. Je suis conscient qu'un manquement à ces règlements pourrait entrainer la miseen place de mesures disciplinaires.**

**Signature :**  $\qquad \qquad \qquad$  Date :